# **คู่มือบริจาคเงินออนไลน์ผ่านทางอินเตอร์เน็ต (Donate Online)**

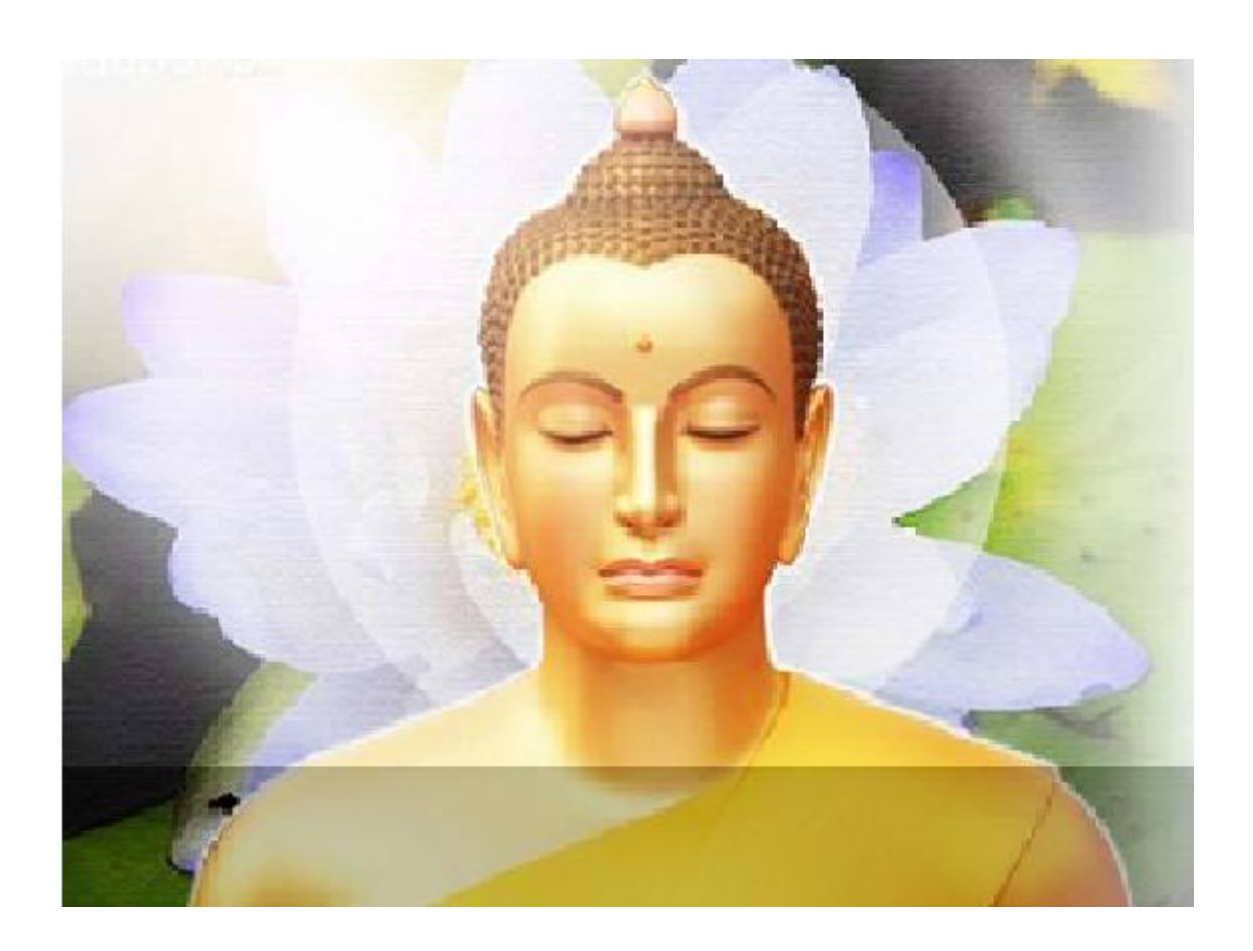

donate.dkcmain.org

## **คู่มือบริจาคเงินออนไลน์ผ่านทางอินเตอร์เน็ต**

### <span id="page-1-0"></span>**สารบัญ**

#### แนะน ำกำรเข้ำใช้งำนโปรแกรม

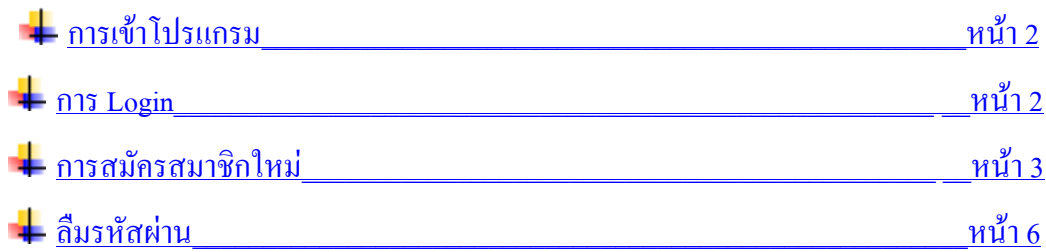

### บทที่ 1 ขั้นตอนกำรบริจำคเงินออนไลน์("1. เมนูบริจำค")

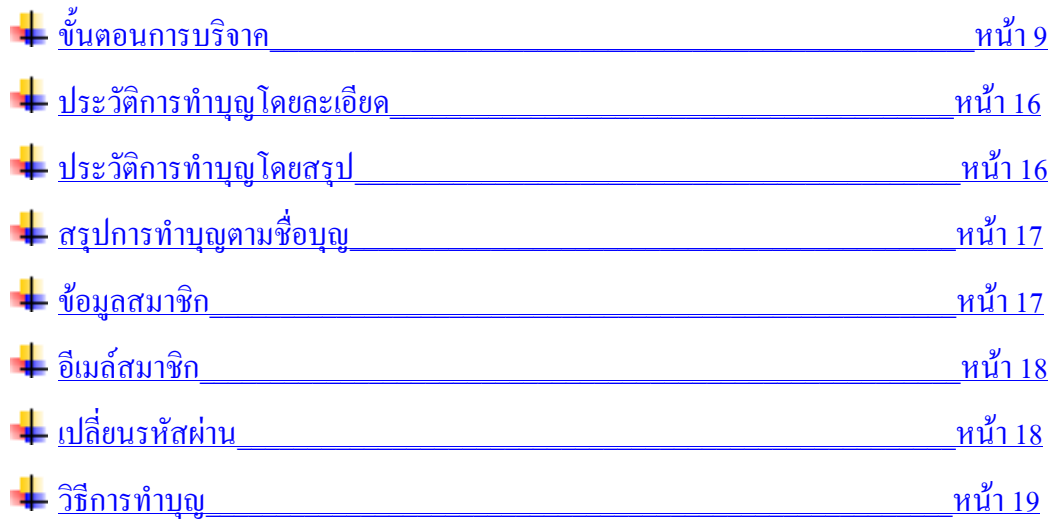

# บทที่ 2 ขั้นตอนกำรบริจำคเงินออนไลน์("2. ตรวจสอบรำยกำร")

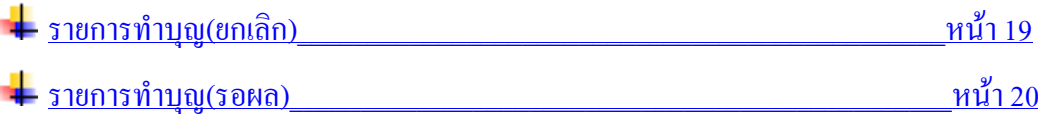

#### <span id="page-2-0"></span>**คู่มือบริจาคเงินออนไลน์ผ่านทางอินเตอร์เน็ต**

<span id="page-2-1"></span>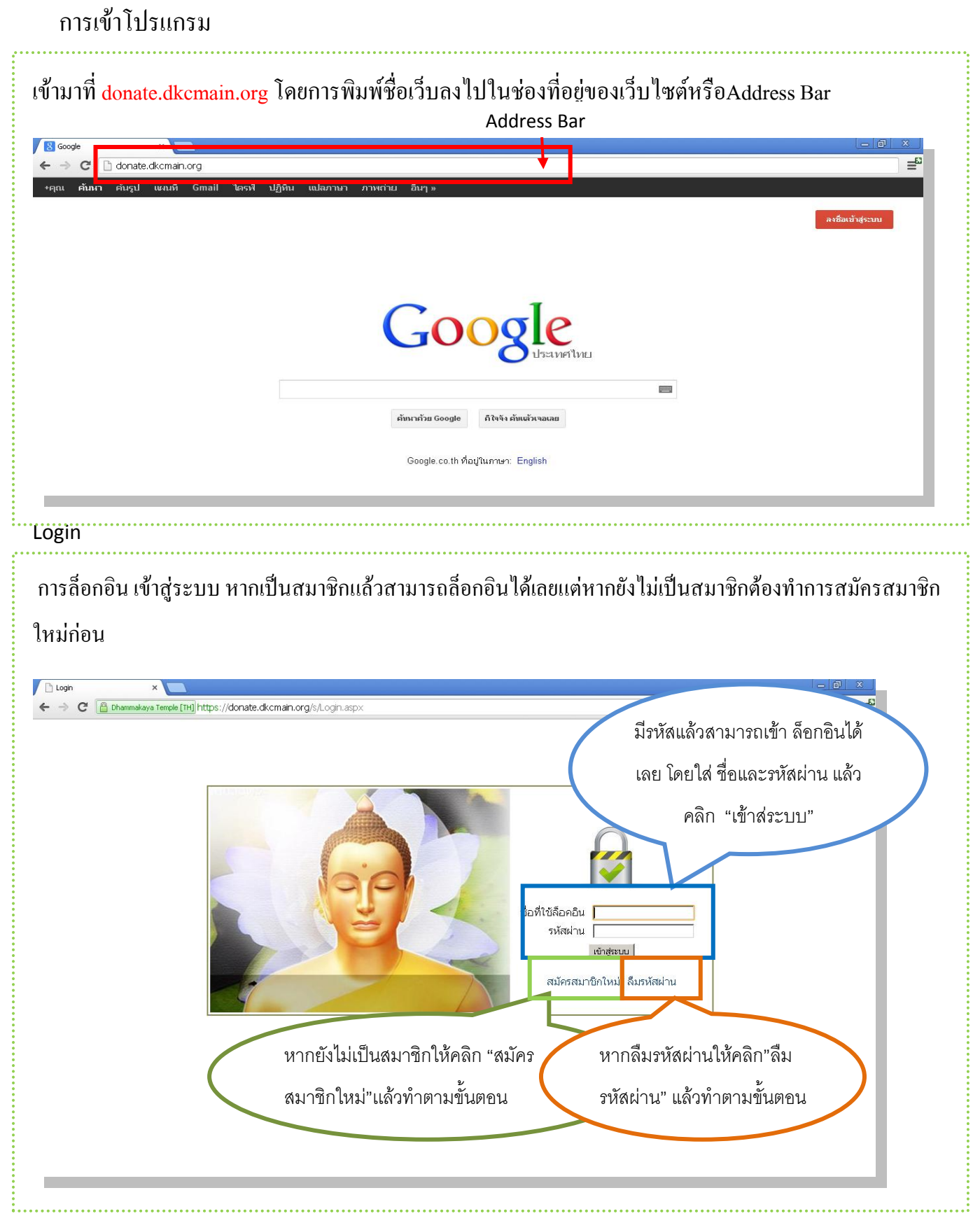

#### <span id="page-3-0"></span>**การสมัครสมาชิกใหม่**

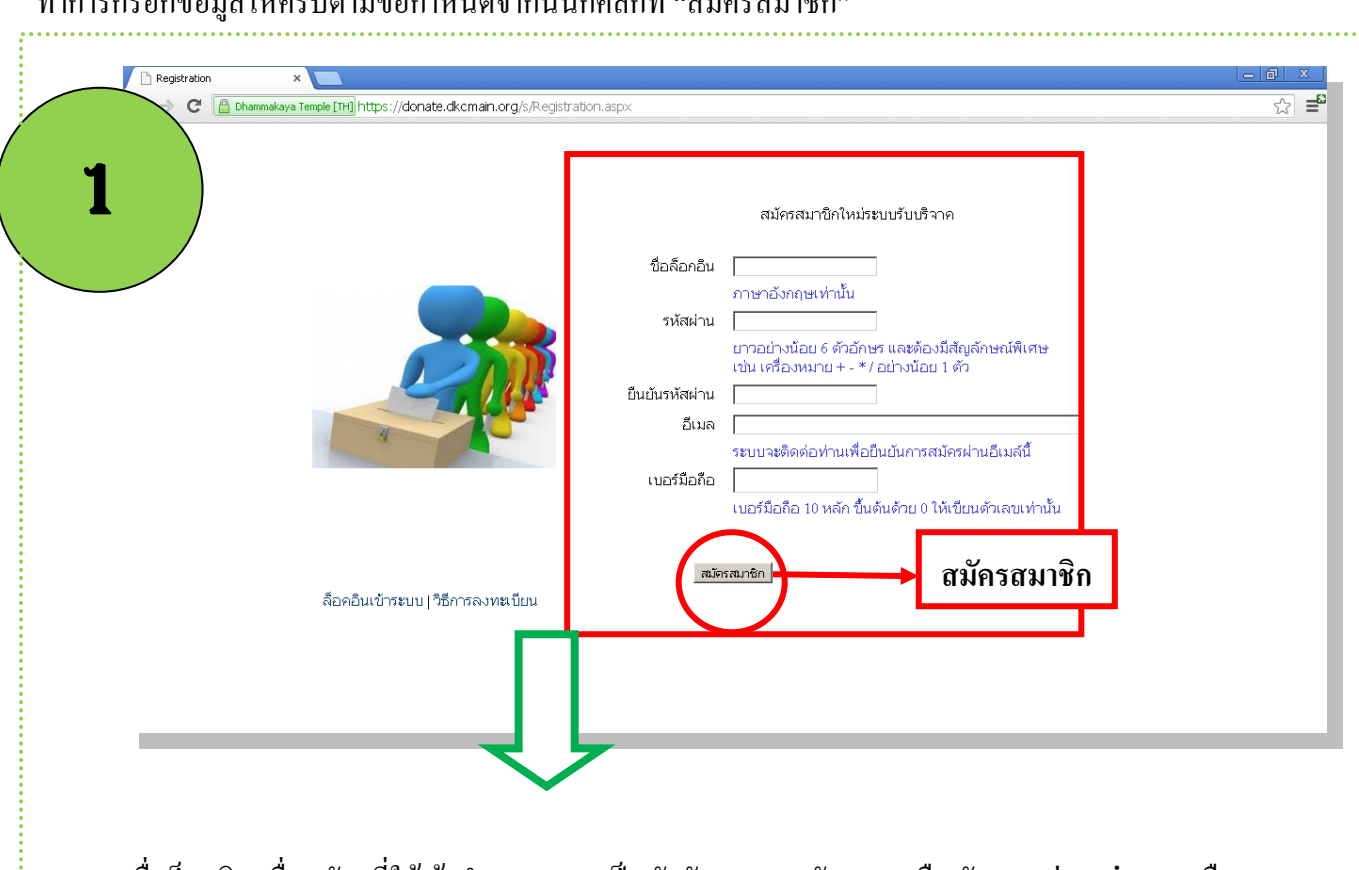

- ี ชื่อลือกอิน :ชื่อสมัครที่ใช้เข้าทำบุญ กรอกเป็นตัวอักษรภาษาอังกฤษ หรือ ตัวเลข เช่น Siam หรือ siam072
- รหัสผ่าน : เป็นรหัสส่วนบุคคลที่ใช้เข้าท าบุญในเว็บไซด์ ตั้งเป็นอักษรหรือตัวเลขอย่างน้อย 6 ตัว และต้องมี สัญลักษณ์พิเศษ เช่น + - \* / อย่างน้อย 1 ตัว เช่น siam+01
- กรอกอีเมล์และมือถือที่ติดต่อได้ จากนั้นกด"สมัครสมาชิก"

ท าการกรอกข้อมูลให้ครบตามข้อก าหนดจากนั้นก็คลิกที่"สมัครสมาชิก"

เมื่อคลิกที่สมัครสมาชิกแล้วจะปรากฏหน้าข้อความว่าลงทะเบียนเรียบร้อยแล้ว จากนั้นก็ให้ไปที่ Mail

### ของท่านเพื่อยืนยันการสมัคร

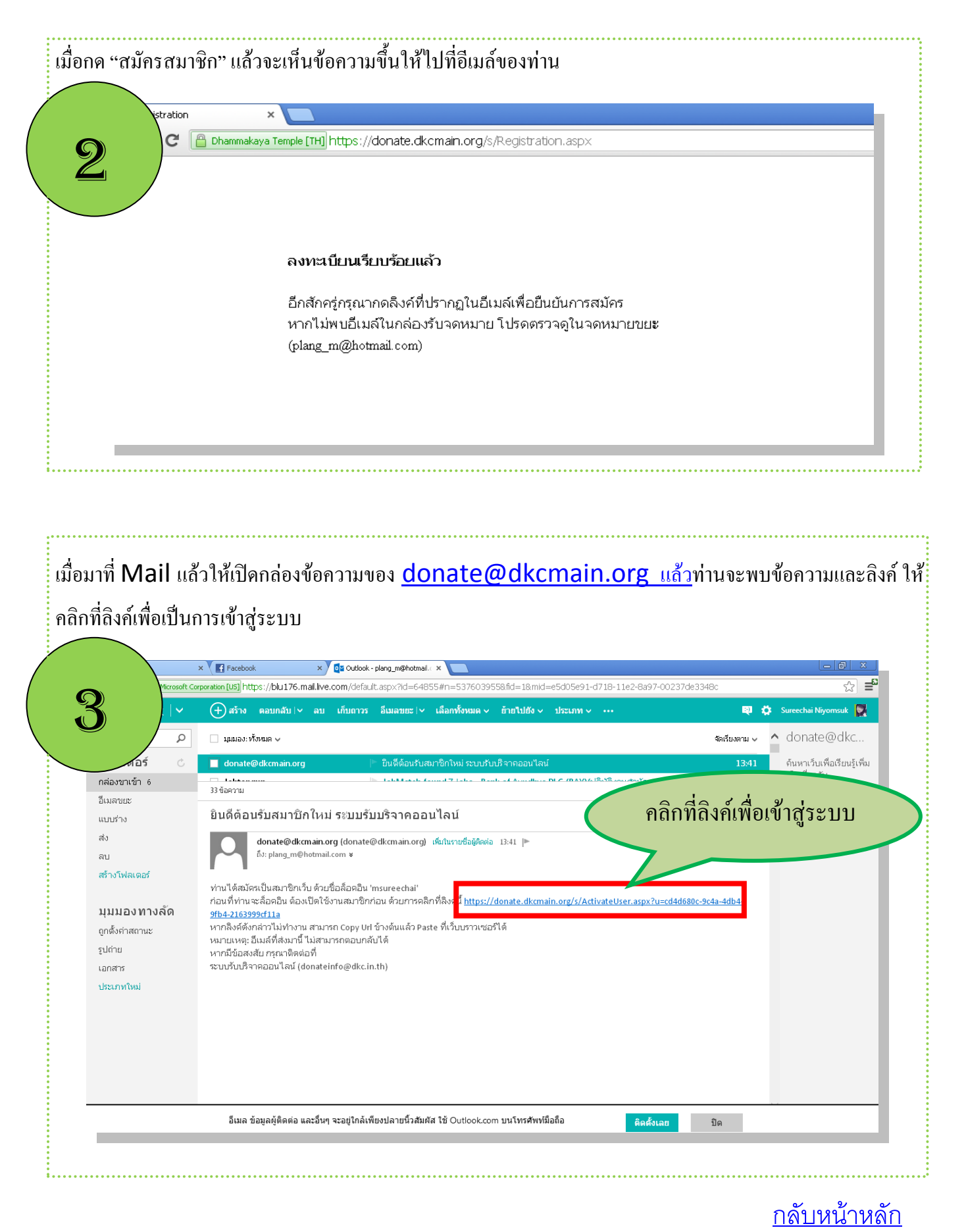

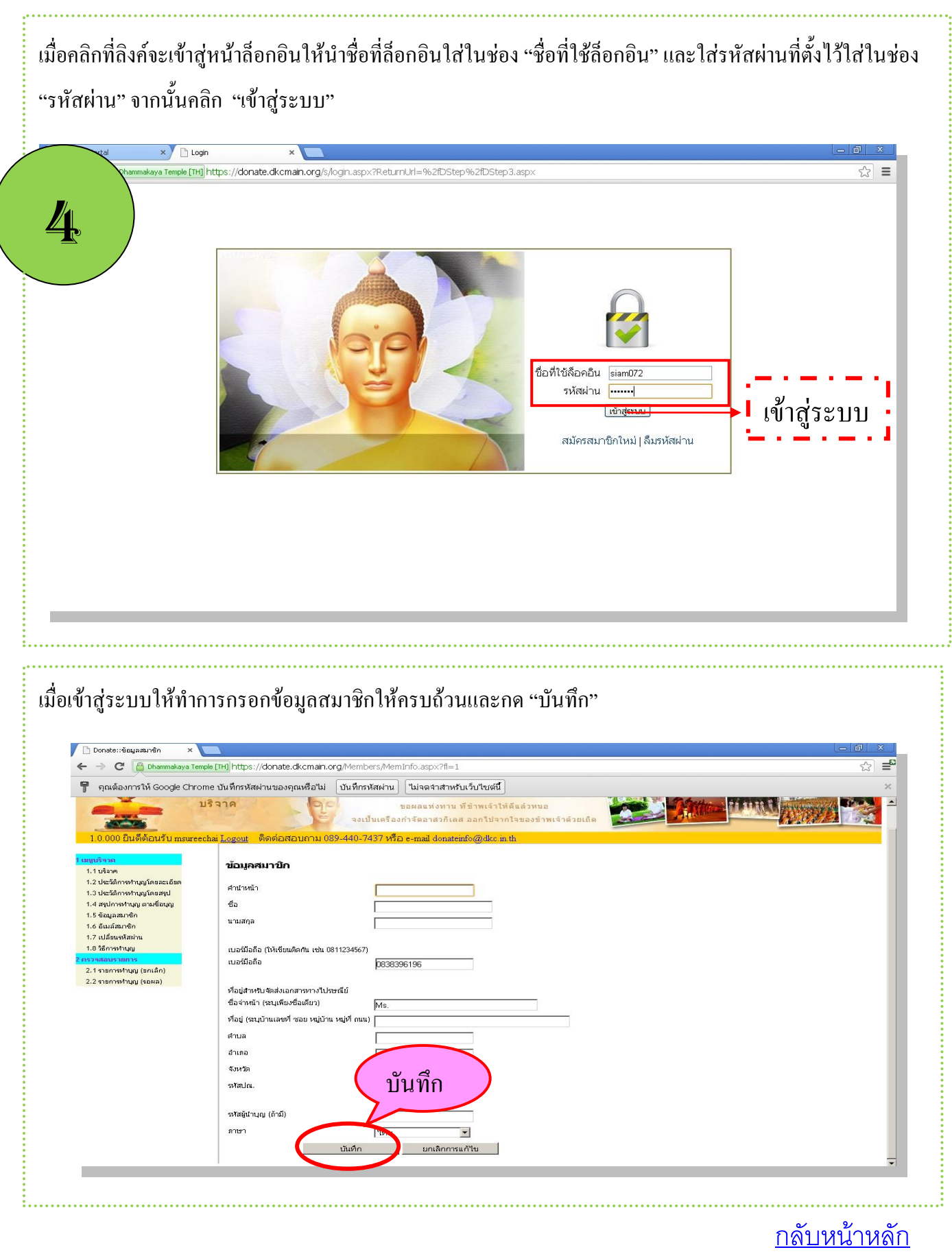

### <span id="page-6-0"></span>**ลืมรหัสผ่าน**

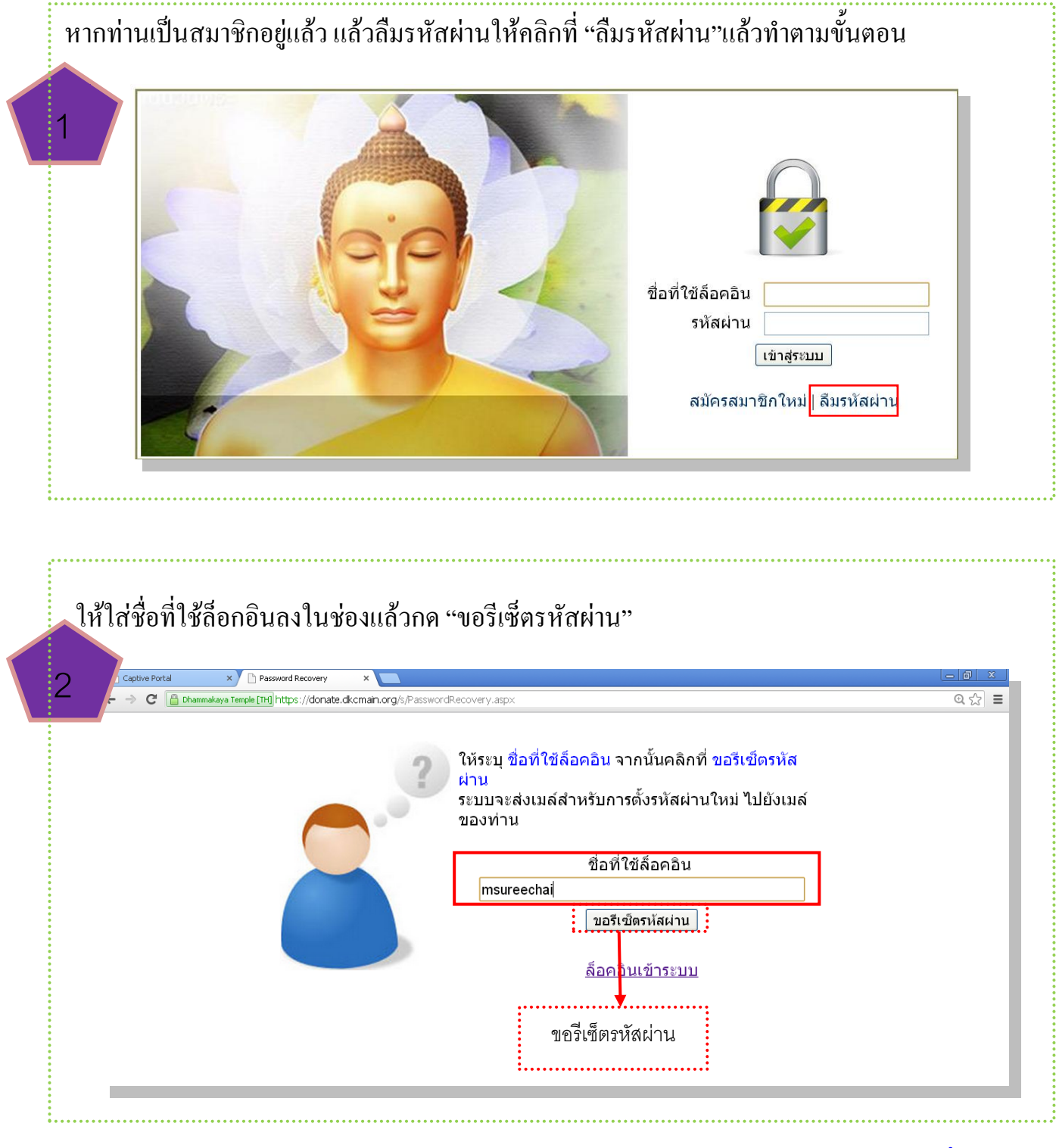

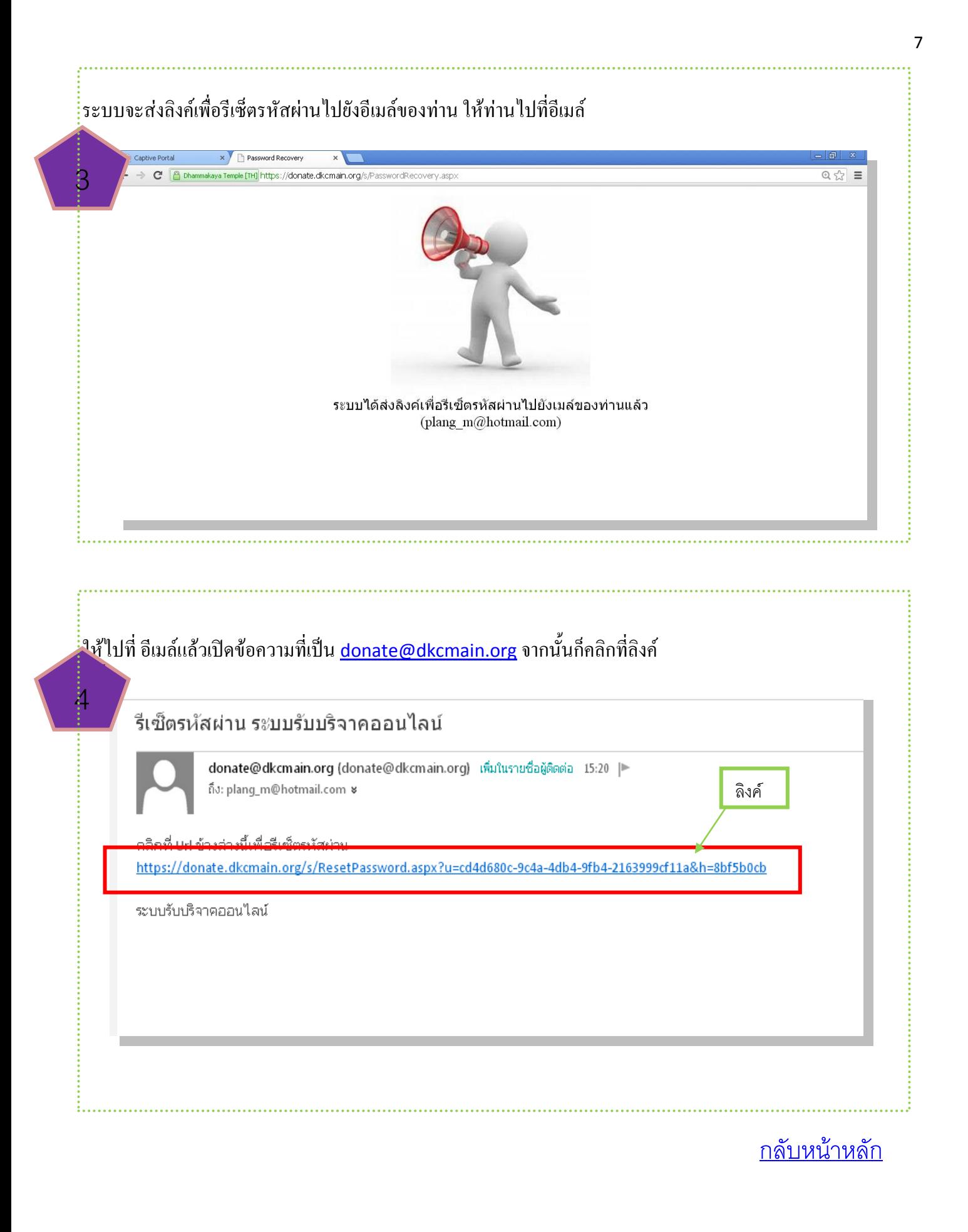

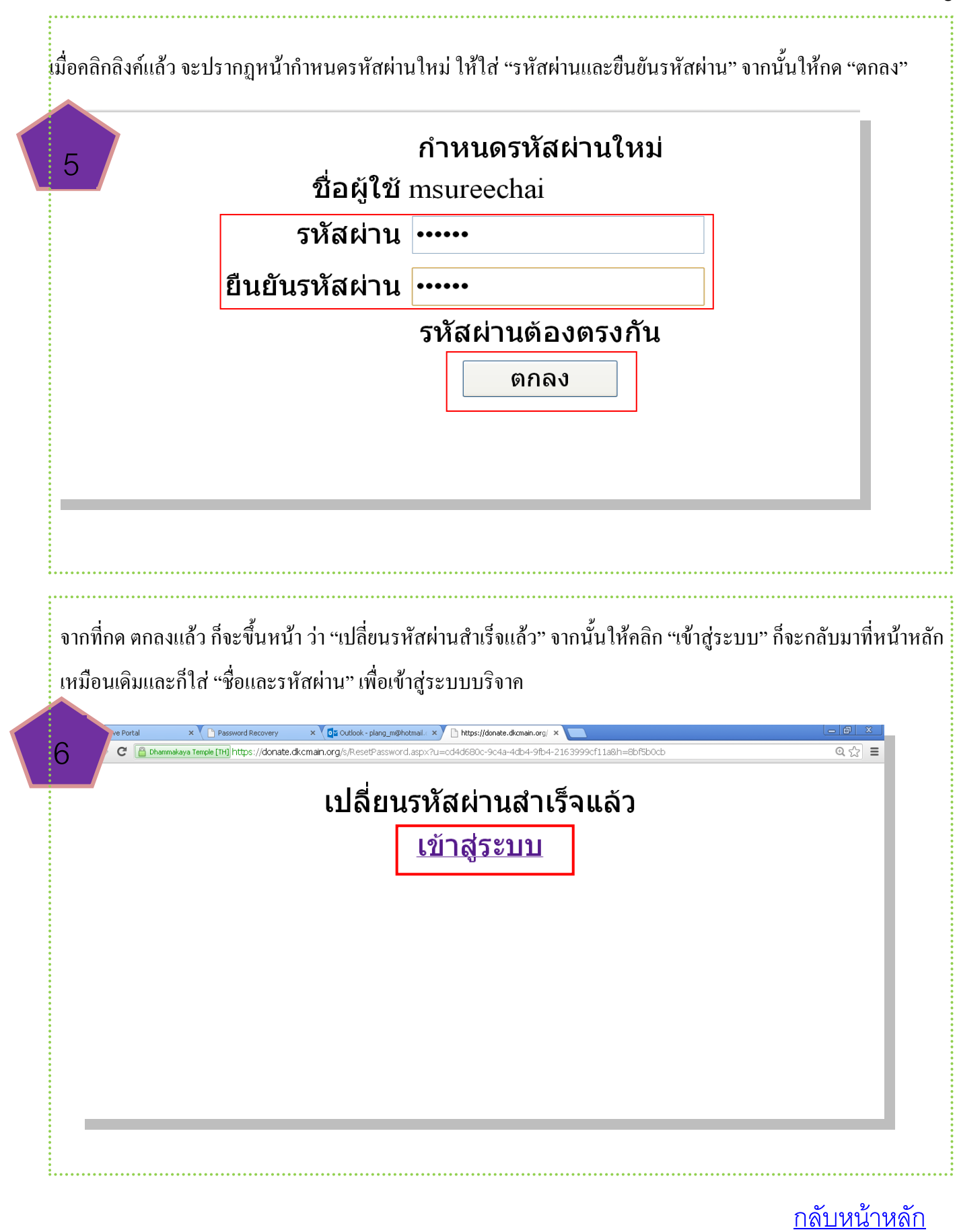

## <span id="page-9-0"></span>**ขั้นตอนการบริจาคเงินออนไลน์ผ่านทางอินเตอร์เน็ต**

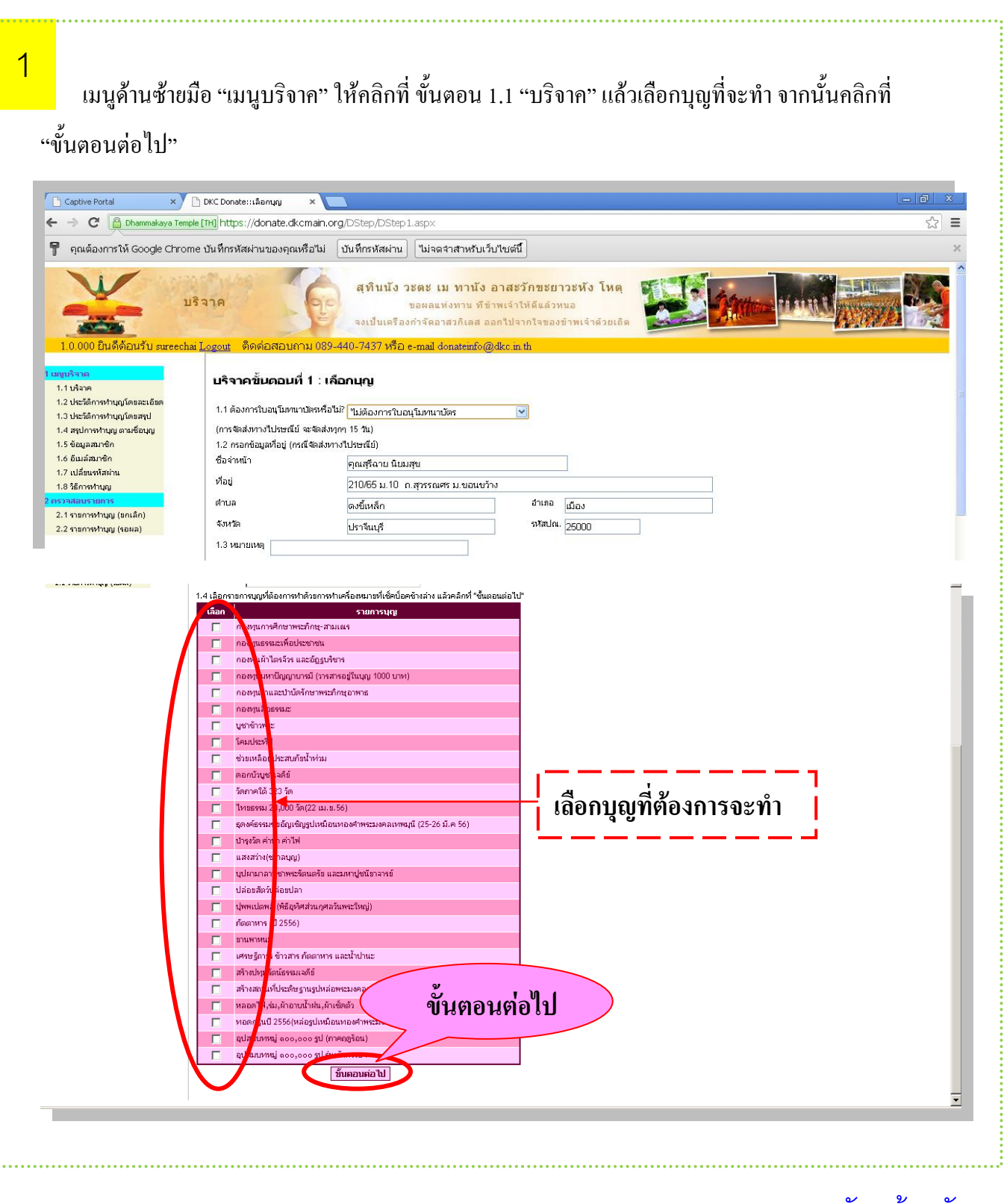

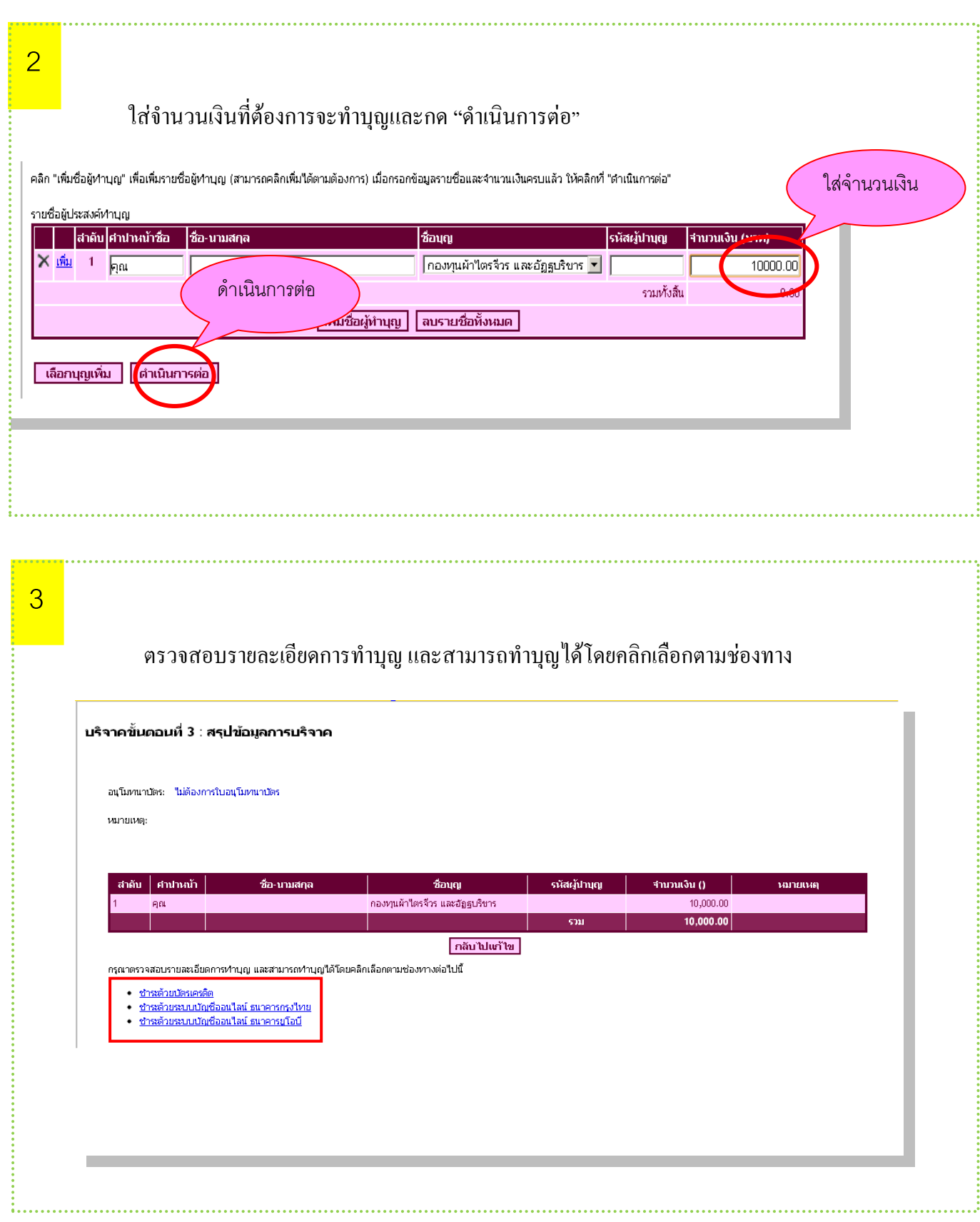

### <span id="page-11-0"></span>**ช่องทางการร่วมบุญ**

ช่องทางการร่วมบุญในปัจจุบัน ทำได้ 3 ช่องทาง คือ

- 1.ชำระด้วยบัตรเครดิต
- 2.ช าระด้วยระบบบัญชีออนไลน์ ธนาคารกรุงไทย
- 3.ช าระด้วยระบบบัญชีออนไลน์ ธนาคารยูโอบี

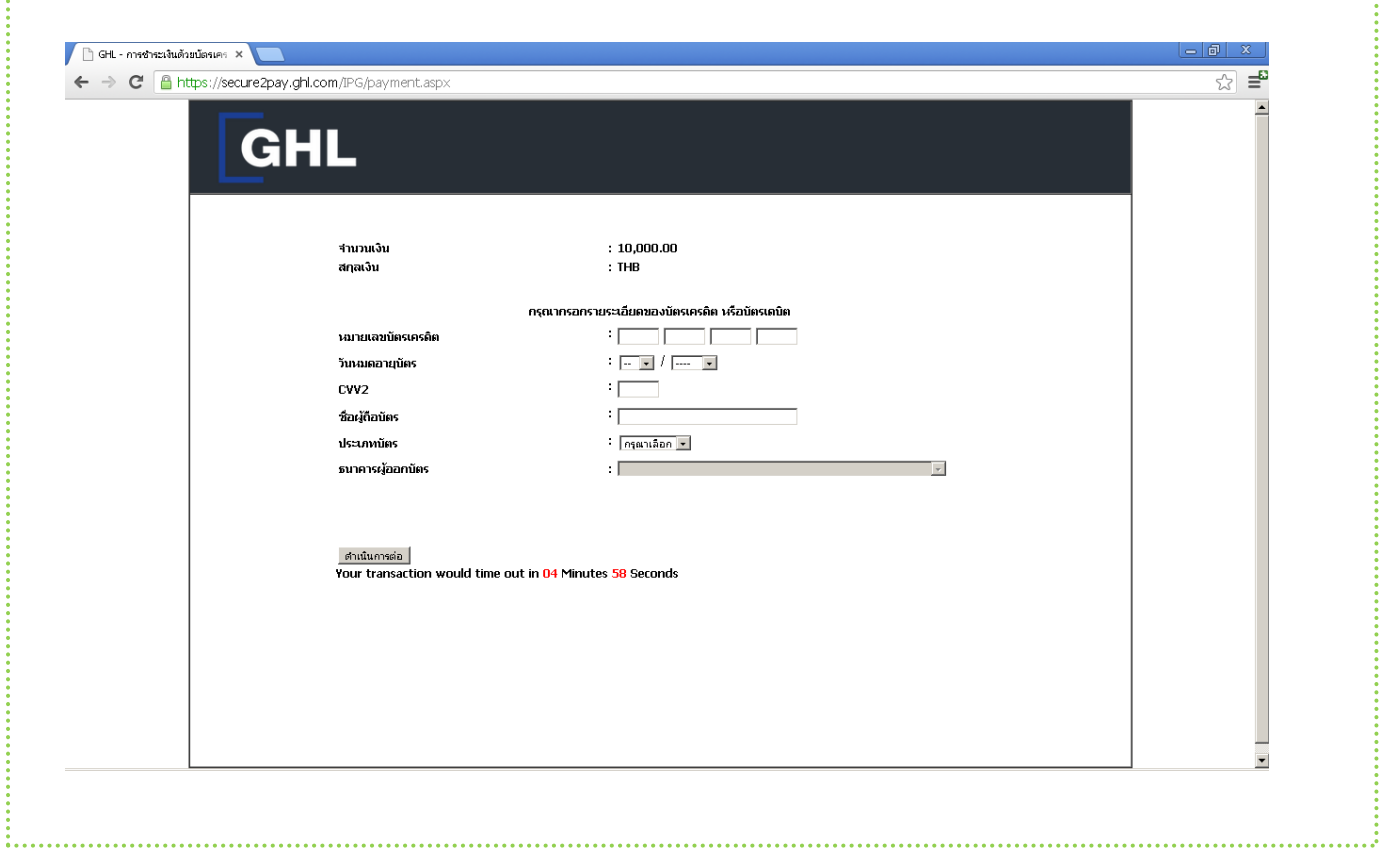

# 1.ชำระด้วยบัตรเครดิต

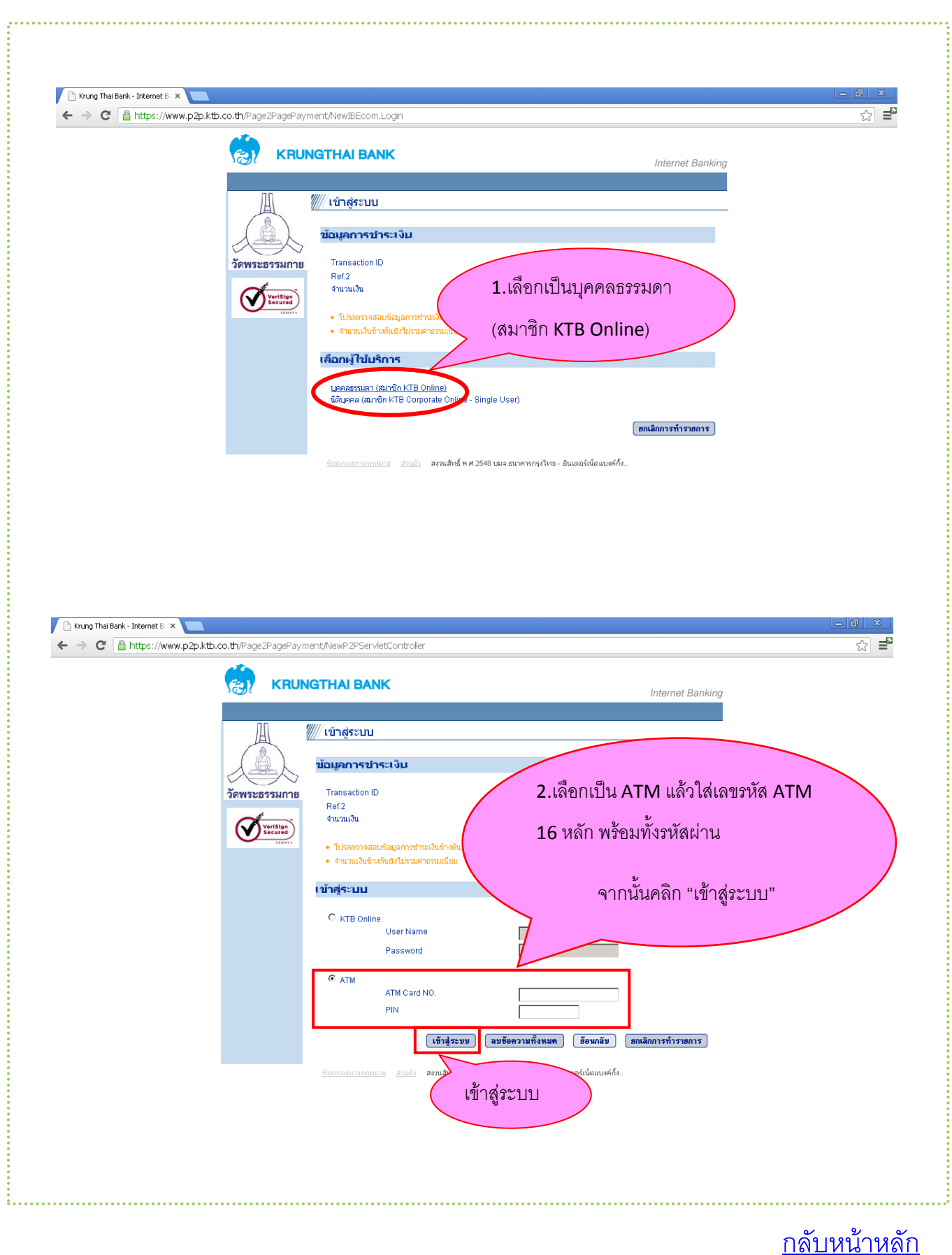

#### 2.ช าระด้วยระบบบัญชีออนไลน์ ธนาคารกรุงไทย

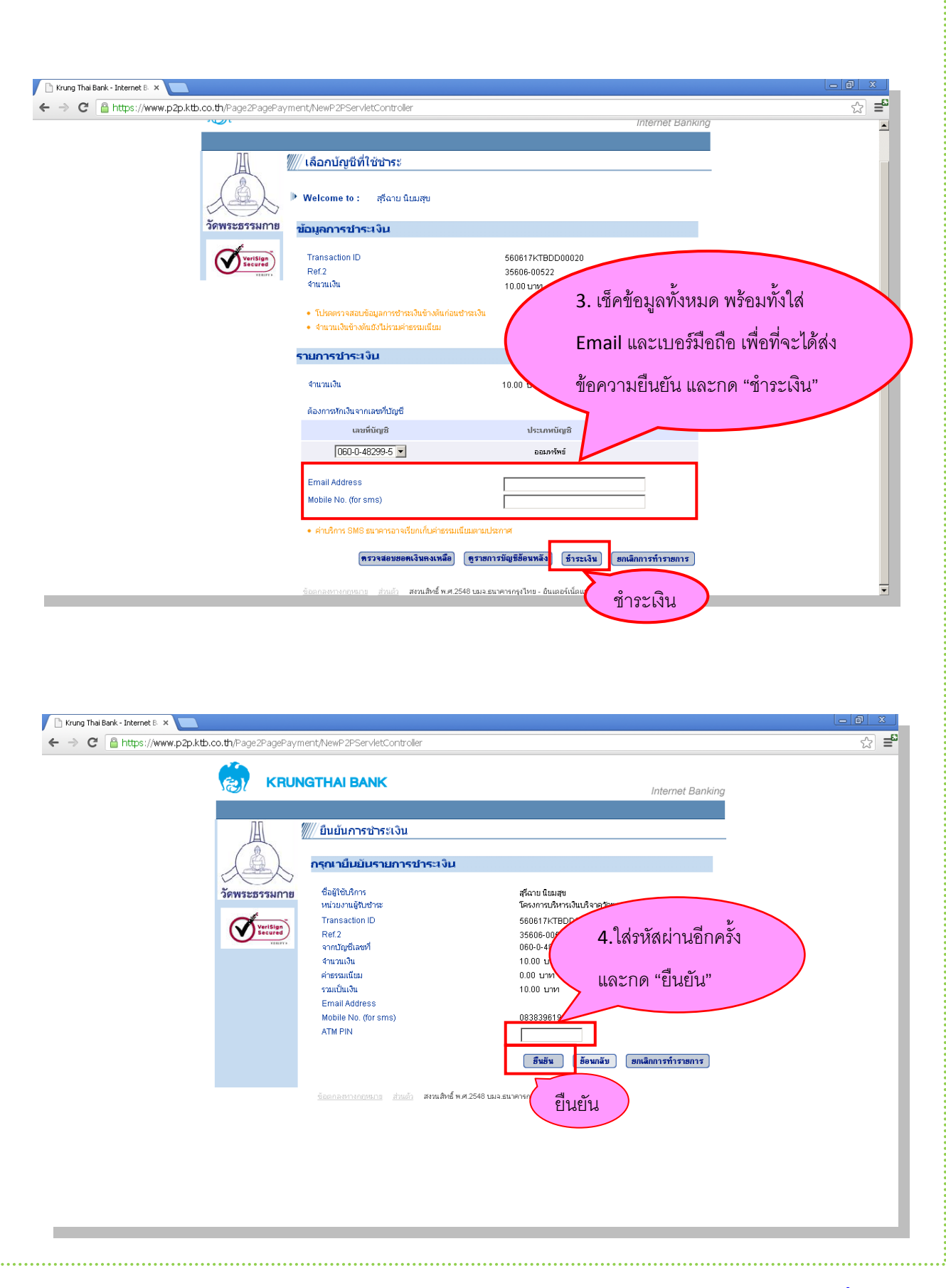

 $\ddot{\dot{}}$ 

 $\ddot{\phantom{a}}$ 

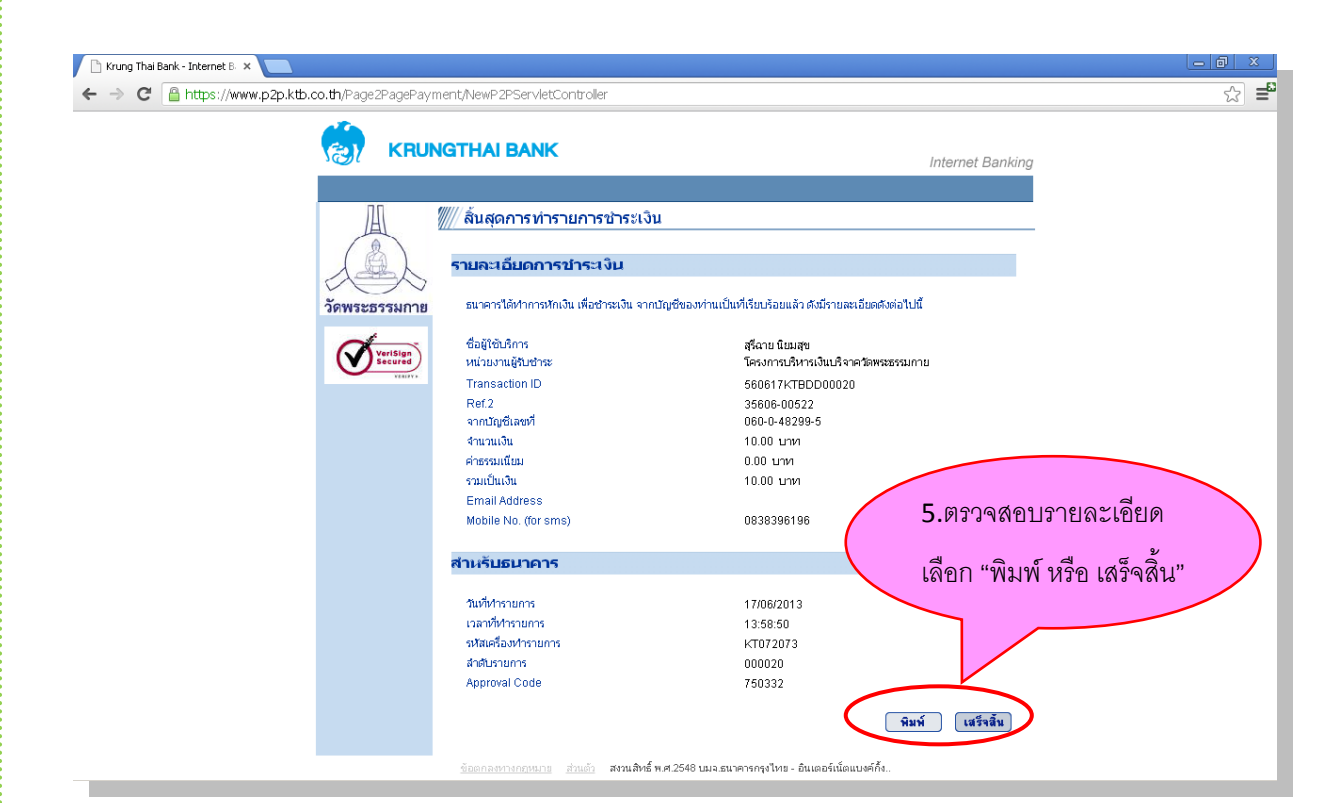

# เมื่อคลิกปุ่ม "พิมพ์" จะแสดงดังนี้

 $\ddot{\phantom{a}}$ 

4. . . .

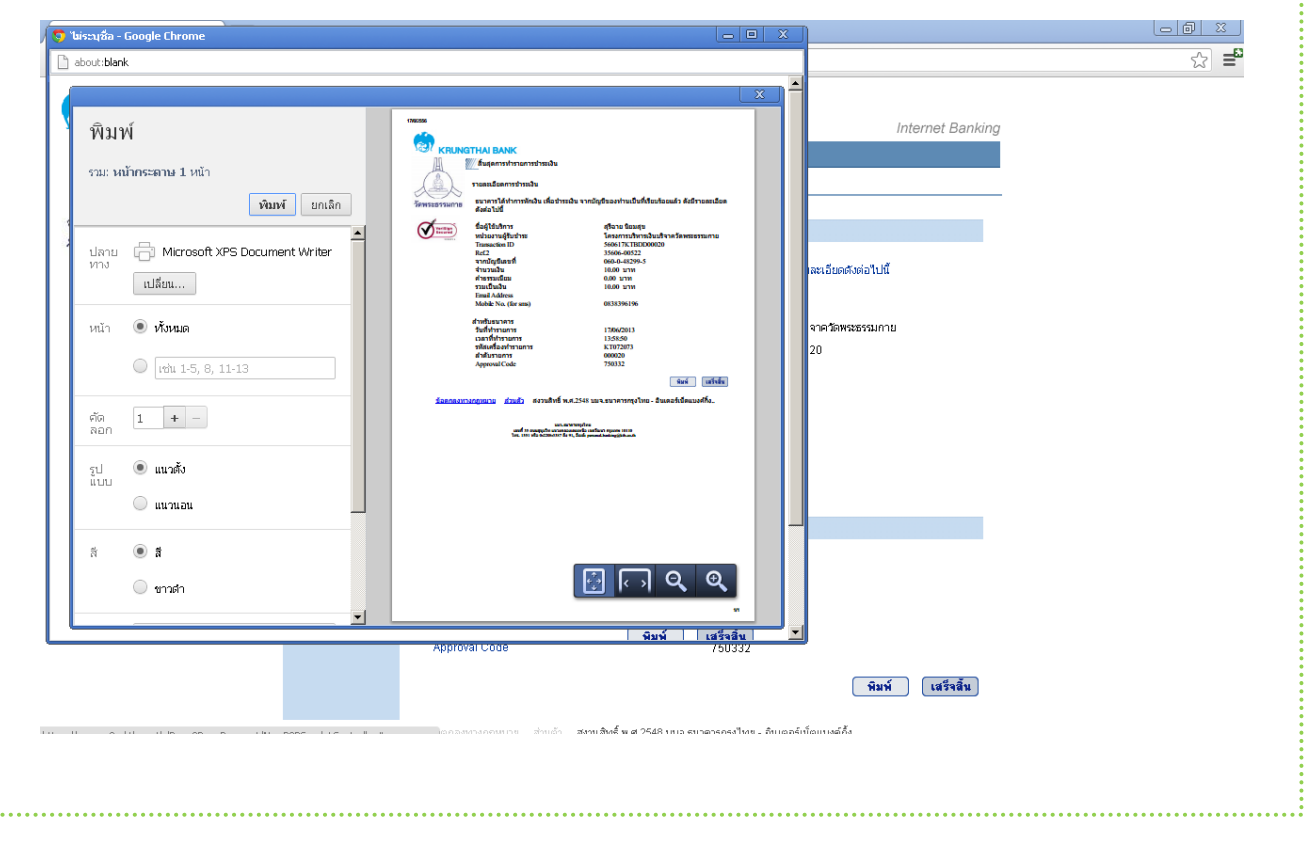

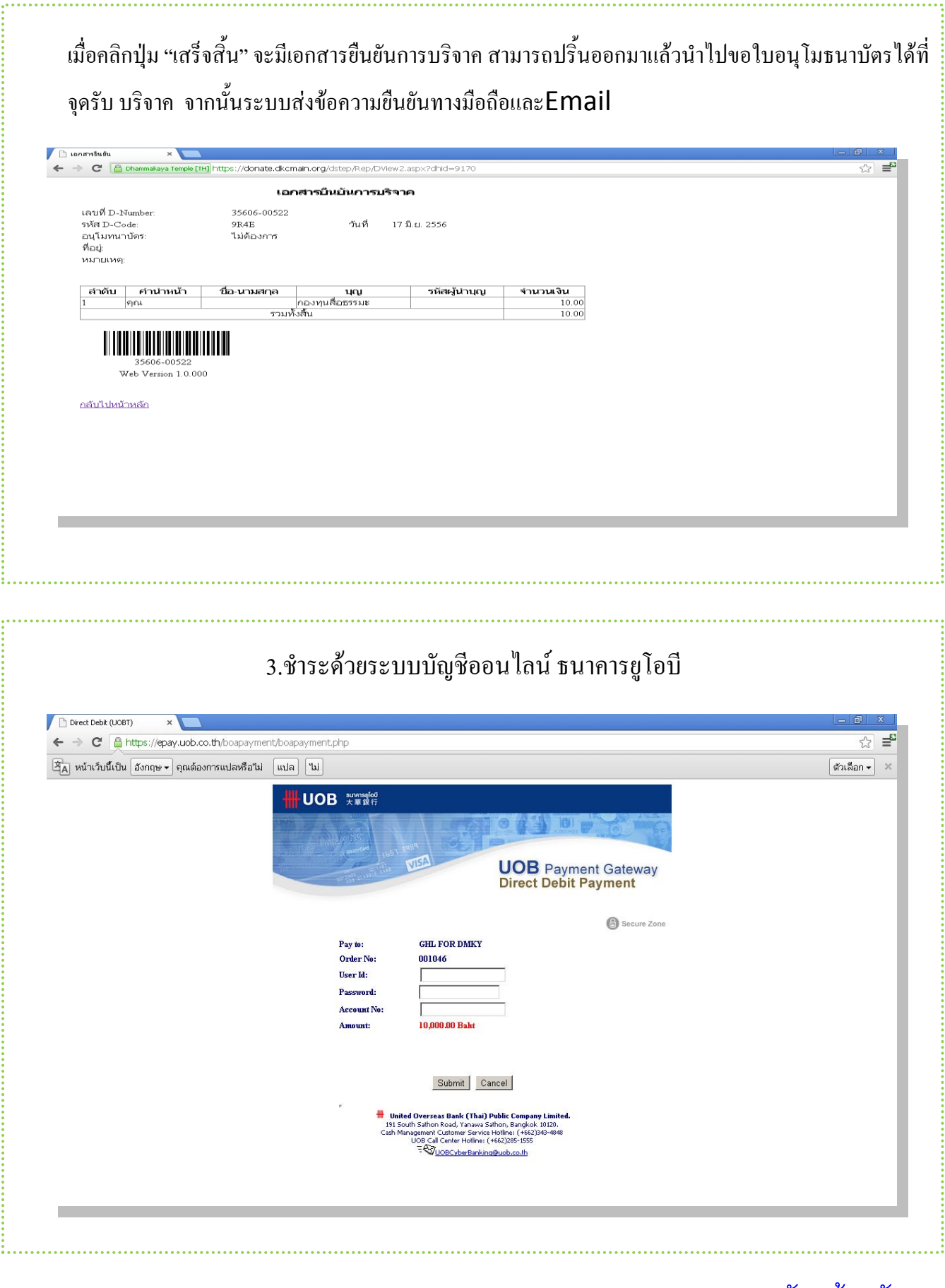

### <span id="page-16-0"></span>ขั้นตอนที่ 1.2 ประวัติกำรท ำบุญโดยละเอียด

ี เมื่อคลิกแล้ว จะปรากฏหน้าจอขึ้นในกรอบสี่เหลี่ยมสีแดงคือบุญที่ได้ทำ ทั้งยังสามารถเลือกวันที่ต้องการรู้ว่าตั้งแต่วัน ไหนถึงวันไหนท ำบุญอะไรไปบ้ำงก็จะขึ้นมำทั้งหมด

![](_page_16_Picture_69.jpeg)

#### <span id="page-16-1"></span>1.3 ประวัติการทำบุญโดยสรุป

![](_page_16_Picture_4.jpeg)

<span id="page-17-0"></span>![](_page_17_Picture_0.jpeg)

1.5 ข้อมูลสมาชิก

 $\ddot{z}$ .

<span id="page-17-1"></span>สามารถแก้ไขข้อมูลส่วนตัวได้โดยกดที่ "แก้ไขข้อมูล" ก็จะขึ้นหน้าให้แก้ไขเมื่อแก้ไขเสร็จให้กด "บันทึก" ถ้าไม่แก้ไขอะไรให้กด "ยกเลิกการแก้ไข"

![](_page_17_Picture_90.jpeg)

![](_page_17_Picture_4.jpeg)

<span id="page-18-0"></span>1.6 อีเมล์สมาชิก

![](_page_18_Picture_34.jpeg)

### <span id="page-18-1"></span>1.7 เปลี่ยนรหัสผ่าน

![](_page_18_Picture_35.jpeg)

<span id="page-19-0"></span>![](_page_19_Figure_1.jpeg)

#### 2. ตรวจสอบรายการ

 $\frac{1}{2}$ 

#### <span id="page-19-1"></span>2.1 รายการทำบุญ(ยกเลิก)

![](_page_19_Picture_54.jpeg)

#### <span id="page-20-0"></span>2.2 รายการทำบุญ (รอผล)

÷.

เป็นรายการที่แสดงผลการทำบุญหากยังรอการส่งข้อความก็จะขึ้นอยู่ แต่หากส่งเสร็จแล้วก็จะไม่มีข้อความขึ้น หากไม่แน่นใจให้กด "ตรวจเช็ค" เพราะถ้าไม่มีอะไรขึ้นแสดงว่า ได้ทำบุญเรียบร้อยแล้ว

![](_page_20_Picture_34.jpeg)

[กลับหน้าหลัก](#page-1-0)

 **\*\*\*ขอบคุณค่ะ\*\*\***